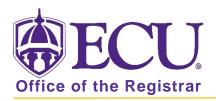

## How to remove a second degree/major or certificate Banner 9

- 1. Log in to Banner 9 Admin Pages.
- 2. At the Banner 9 Admin Pages home screen type Student Course Registration or SFAREGS.
- 3. Click the X at top left corner to close the Distribution Parameters screen.

| ×     | Student System  | Distribution Initialization SOADEST 9.3 (PBAN) |             | 🔒 ADD | RETRIEVE | RELA   | TED    | 🗱 TOOLS   |
|-------|-----------------|------------------------------------------------|-------------|-------|----------|--------|--------|-----------|
| DISTR | RIBUTION PARAME | TERS                                           |             |       | C Insert | Delete | 🖷 Сору | Y, Filter |
|       | Schedules       |                                                | Enrollments |       |          |        |        |           |
|       | Invoices        |                                                | Compliance  |       |          |        |        |           |
|       | Transcripts     | []                                             |             |       |          |        |        |           |

- 4. Enter the following information in the search screen
  - a. Term Code
  - b. Banner ID

| X Student Cou        | se Registration SFAREGS 9.3.10 [MC:3.1.2] (PBAN) |             |                         | 🔒 ADD | RELATED | TOOLS |
|----------------------|--------------------------------------------------|-------------|-------------------------|-------|---------|-------|
| Term:                |                                                  | ID:         |                         |       | (A.)    | Go    |
| Date:                | 07/03/2018                                       | Holds:      |                         |       |         |       |
| View Current/Active: |                                                  | Print Bill: |                         |       |         |       |
| Curricula            |                                                  |             |                         |       |         |       |
| Print Schedule:      |                                                  |             | Print Bill              |       |         |       |
|                      |                                                  |             | Time Status Information |       |         |       |
|                      |                                                  |             |                         |       |         |       |

- 5. Click the Go button to find the record.
- 6. If student has hold on record please enter the override code (if you have access) and click next section. If you do not have access to override a hold please contact <u>regis@ecu.edu</u> to update the student's banner record for you.
- 7. Click on the Curricula Tab.

8. In the Curriculum section, click the next record button to move to the second degree/major or Certificate.

| * CURRICULUM |              |         |                                  |          | 🕂 Insert             | 🛢 Delete 🏼 🗖 Co | opy 🏹 Filter  |
|--------------|--------------|---------|----------------------------------|----------|----------------------|-----------------|---------------|
| Replace      | Update Dupl  | icate R | oll to Outcome Apply to Graduate |          |                      |                 |               |
| Activity     | Key Sequence | Term    | Term Description                 | End Term | End Term Description |                 | Cataloç       |
| ACTIVE       | 99           | 201860  | 2nd Summer 2018                  |          |                      |                 | 20178         |
| 4            |              |         |                                  |          |                      |                 | •             |
| K < 2 o      | f 10 🕨 射     | 1 v Per | Page                             |          |                      | R               | ecord 2 of 10 |

9. Click the Update button.

| Registrat | tion Student T    | erm Cu     | rricula | Study Path     | Time Status      | Withdrawal |
|-----------|-------------------|------------|---------|----------------|------------------|------------|
| Curriculu | um/Field of Study |            |         |                |                  |            |
| * CURRIC  | ULUM              |            |         |                |                  |            |
|           |                   | _          |         |                |                  |            |
| Replac    | ce Update         | Duplicate  | e I     | Roll to Outcon | ne Apply to Gr   | aduate     |
| Current   | Activity          | Key Sequen | ice     | Term           | Term Description |            |
| <b></b>   | ACTIVE            |            | 99      | 201880         | Fall 2018        |            |

10. Click the Activity look up button.

| CURRICULUM | Í      |        |          |                                 |          | 🚦 Insert             | Delete | Га Сору | 👻 Filter |
|------------|--------|--------|----------|---------------------------------|----------|----------------------|--------|---------|----------|
| Replace    | Update | Dupl   | icate Ro | Il to Outcome Apply to Graduate |          |                      |        |         |          |
| Activity   | Key Se | quence | Term     | Term Description                | End Term | End Term Description |        |         | Catalo   |
| ACTIVE     | ]      | 99     | 201860   | 2nd Summer 2018                 |          |                      |        |         | 20178    |

11. Click REMOVED and OK.

| Code    | Description         | Active | Activity date |
|---------|---------------------|--------|---------------|
| ACTIVE  | Active Curriculum   | Y      | 09/09/2006    |
| NACTIVE | Inactive Curriculum | N      | 09/09/2006    |
| REMOVED | Removed             | N      | 09/09/2006    |
|         |                     |        |               |
| ¢       |                     |        |               |

- 12. Click the Save button **SAVE** in the bottom right corner of the screen to save the record.
- 13. A confirmation message will display confirming the record was updated successfully.
- 14. Click the yellow message icon to clear the message.

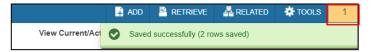